# **Guia do Fornecedor**

# **Cotação Eletrônica**

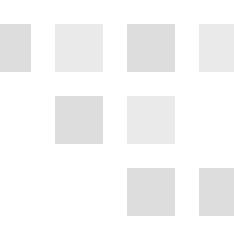

As informações contidas neste documento, incluindo quaisquer URLs e outras possíveis referências a web sites, estão sujeitas a mudança sem aviso prévio. Salvo informações em contrário, as empresas, organizações, produtos, dados de cadastro, e-mails, logotipos, pessoas, lugares e/ou eventos citados como exemplo são fictícios e não tem nenhuma associação com possíveis respectivos reais.

Nenhuma parte deste documento deve ser reproduzida, armazenada ou registrada em qualquer tipo de sistema, ou transmitida através de qualquer meio (eletrônico, mecânico, de fotocópia, gravação, ou outro), para qualquer que seja a razão, sem a expressa autorização por escrito da proprietária sobre o direito intelectual do software, Paradigma Tecnologia de Negócios SA.

As cópias geradas deste documento por parte da licenciada têm autorização automática por parte da proprietária sobre o direito intelectual do software, na quantidade que for, exclusivamente para uso interno de seus usuários. Este direito somente é garantido através do contrato firmado entre as partes.

Todos os softwares mencionados neste documento, de propriedade da Paradigma possuem registro de marca no órgão nacional competente e estão, portanto, protegidos pelas respectivas leis.

# paradigma<sup>®</sup>

#### **SUMÁRIO**

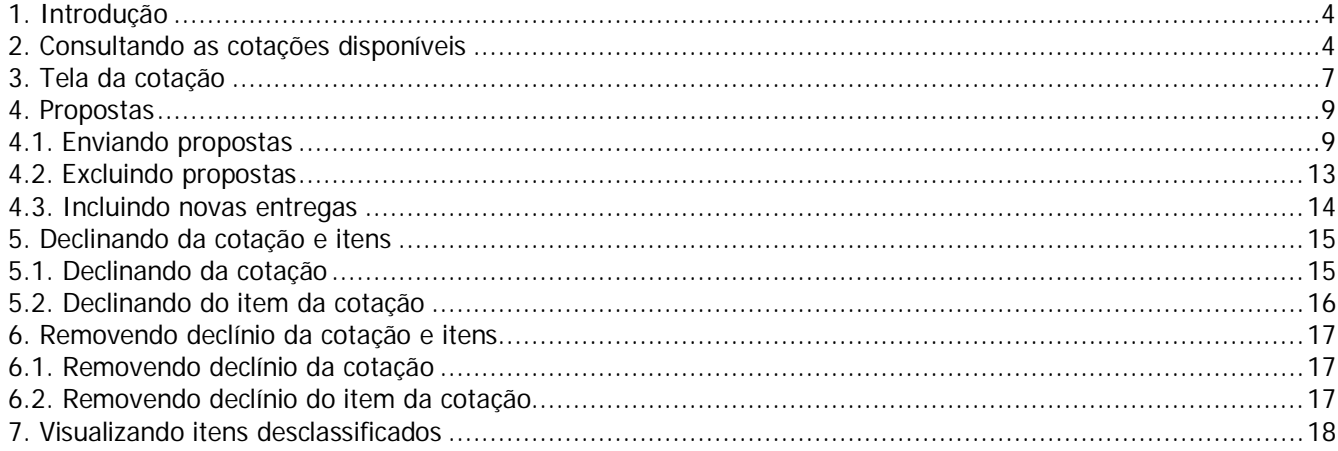

**Centro de Negócios**<br>
Rua Flórida, 1670 - 9º andar<br>
CEP 04565-001 - Brooklin Novo<br>
São Paulo - SP<br>
Forianópolis - SC<br>
Fone: (11) 2106-3300<br>
Forianópolis - SC<br>
Fone: (48) 2106-7800<br>
Fone: (49) 2106-7800

### **1. Introdução**

O objetivo deste guia é proporcionar aos usuários que atuam como fornecedores e utilizam a cotação, um guia de fácil acesso e que possa auxiliar na navegação pelo portal de compras.

O guia está organizado de maneira a facilitar a compreensão e uso das funcionalidades pelos seguintes temas:

- Consultando as cotações disponíveis
- Tela da cotação
- Propostas
- Declinando da cotação e itens
- Removendo declínio da cotação e itens
- Visualizando itens desclassificados
- Relatórios

Com o módulo de cotação, o fornecedor pode participar dos processos de compra com menos custos e maior agilidade, visto que o processo é eletrônico, o que deixa mais tempo disponível ao fornecedor para se dedicar a manutenção do relacionamento com seus clientes.

### **2. Consultando as cotações disponíveis**

Neste capítulo são apresentados os passos para a localização de uma cotação existente, conforme descrevem os parágrafos seguintes.

#### **Listando as cotações em andamento**

Para listar as cotações existentes, basta clicar no menu Negociação, sub-menu Cotação, e a opção Lista de cotações, conforme mostra a figura ao lado.

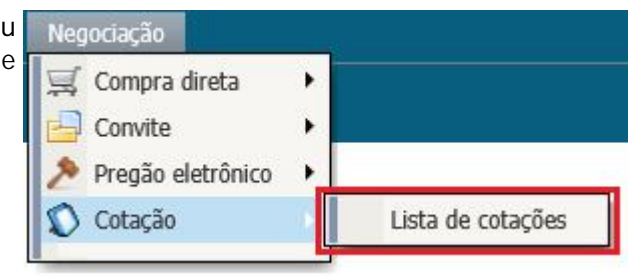

Feito isto, a tela contendo a lista da cotação será exibida, permitindo que o fornecedor veja as cotações em que está habilitado a participar:

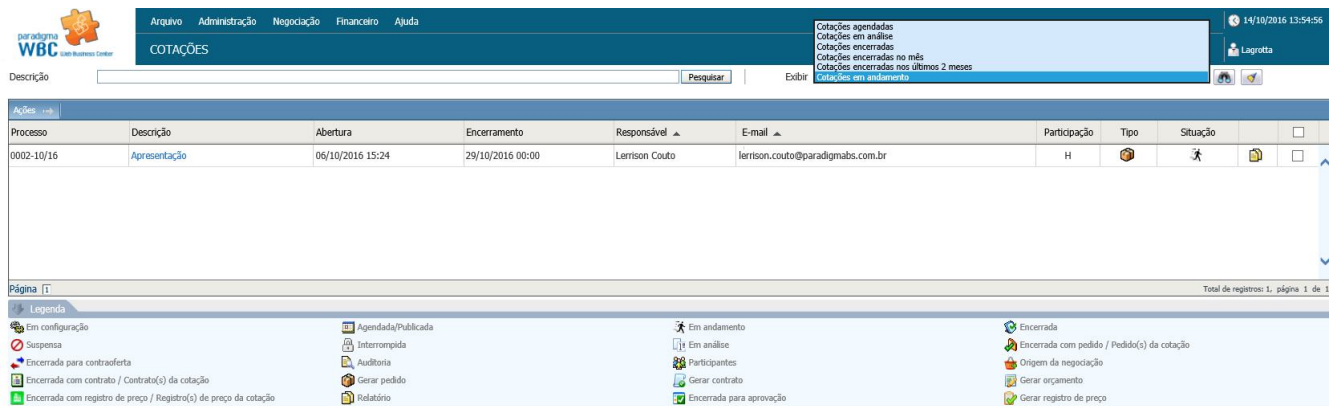

Para aplicar os filtros de busca, o usuário poderá preencher informações no campo "descrição" e clicar em pesquisar.

No filtro de exibição, teremos informações a respeito das situações das cotações:

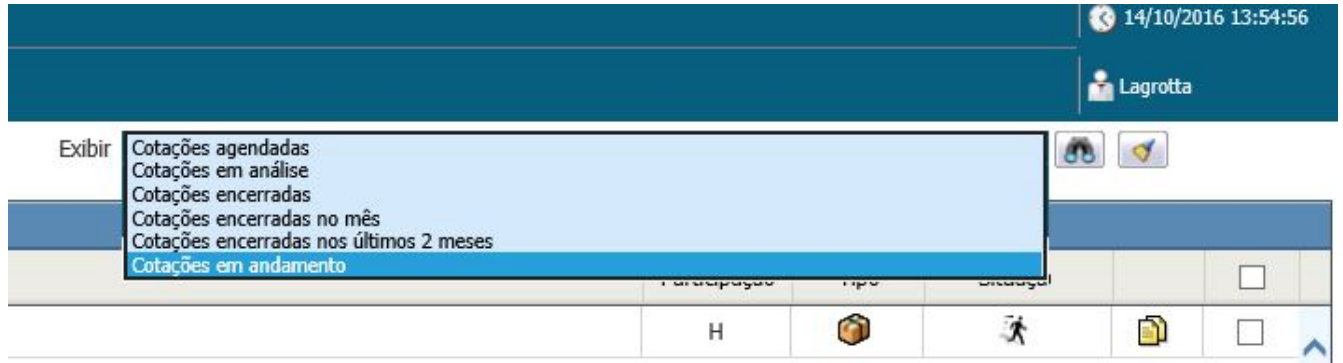

Ainda será possível verificar informações adicionais, como:

- **Processo**;
- **Descrição**;
- **Data de abertura e encerramento da cotação**;
- **Responsável** (nome do usuário comprador);
- **Email** (do comprador responsável);
- **Particição** (que indica que o fornecedor está habilitado ao processo de compra);
- **Tipo** de cotação;
- **Situação**;
- $\bullet$  Icone de relatórios  $\Box$ , que quando clicado abrirá a opção do relatório final do fornecedor:

# paradigma<sup>®</sup>

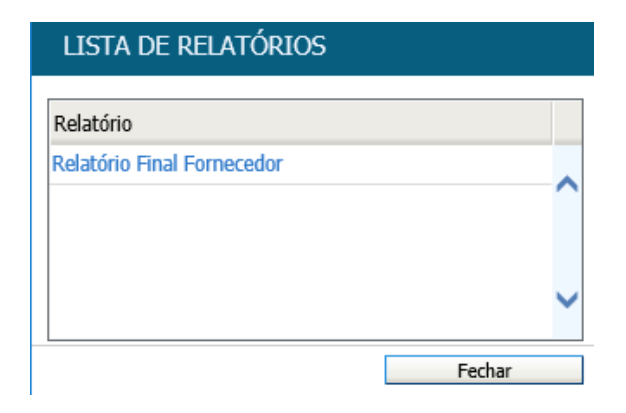

Que conterá informações referentes à negociação:

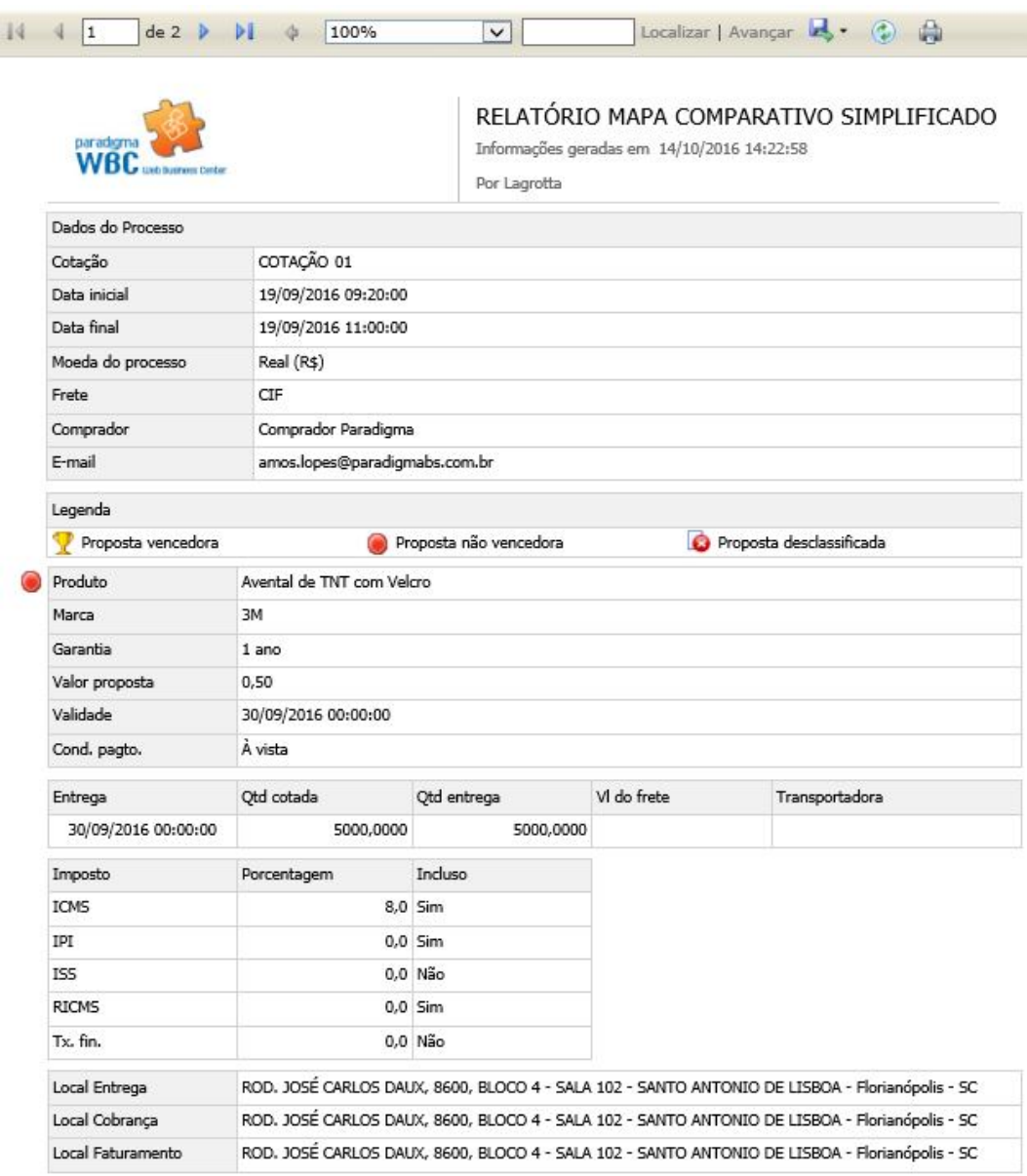

**Centro de Negócios**

Rua Flórida, 1670 - 9º andar CEP 04565-001 - Brooklin Novo São Paulo - SP Fone: (11) 2106-3300

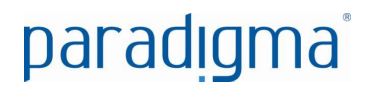

Também, como podemos ver nesta lista, dispomos de um exemplo de processo de cotação, e vamos falar sobre os tipos de cotações.

O portal de compras atualmente possui a oportunidade de gerar cotações dos tipos: Orçamento, Pedido, Contrato e Registro de Preço. Ao final de cada negociação um novo tipo de documento ou processo será iniciado a partir da escolha do tipo de cotação selecionada durante a configuração da compra.

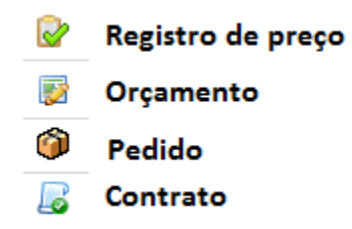

Sobre as situações, a cotação possui um fluxo a seguir, que ao longo da gestão do comprador no processo vamos perceber que as situações são diversas. A cada situação o portal apresenta uma legenda correspondente, por exemplo:

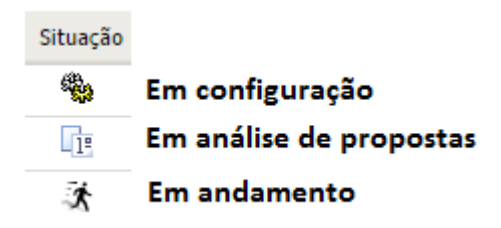

#### **3. Tela da cotação**

Quando o usuário fornecedor clicar na cotação desejada, uma cotação em andamento poderá ser acompanhada e ter sua participação mediante envio de propostas.

Para acessar a cotação, os passos são simples:

- 1. Selecione a visão "Exibir -> Cotação em andamento".
- 2. Selecione a cotação criada.
- 3. Abrirá a tela de cotação com os itens selecionados e suas características.

Para melhor compreender a organização das informações e funções do sistema, são descritas a seguir as áreas da tela, identificadas na figura abaixo pela numeração correspondente a descrição de cada ponto no texto.

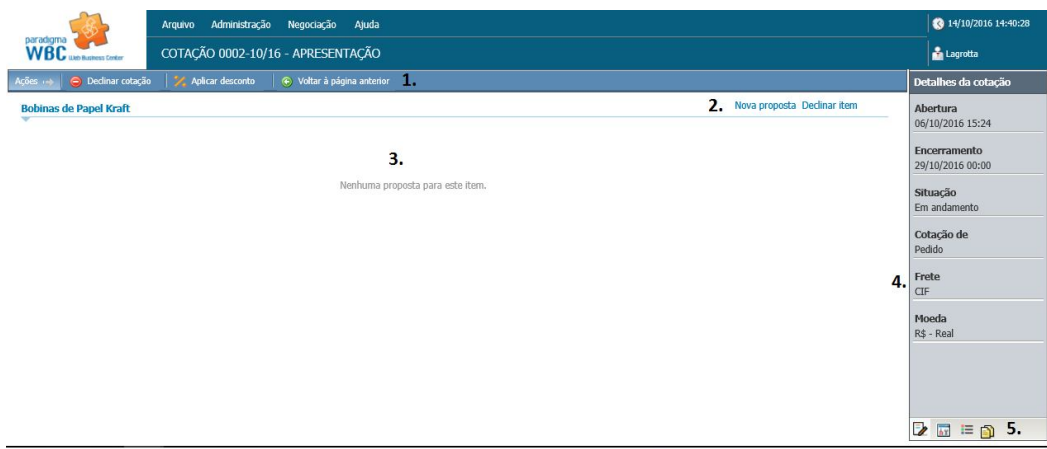

- 1. **Área da barra de ações.** Nesta barra estão contidos os botões que podem ser acionados pelo usuário para interagir com as informações contidas na área 3. As funções exercidas pelos botões variam de acordo com a fase em que se encontra a cotação, sendo que a existência deles, bem como as funções disponíveis são controladas pelo sistema.
- 2. **Área de ações do item.** A área 2 é o espaço reservado para o fornecedor interagir com os itens da cotação, bem como realizar novas propostas ou declinar dos itens.
- 3. **Área de conteúdo.** Na área 3, é apresentado o conteúdo da cotação, que também varia de acordo com cada fase.
- 4. **Área de informações e funções.** Esta área pode apresentar diferentes conteúdos e controles, dependendo do ícone selecionado na área 5.
- 5. **Área de ícones.** Esta área define o tipo de informação que será exibida na área 4 e 5, que podem ser, respectivamente:
	- a. **Detalhes da cotação.** Quando este ícone estiver selecionado, serão exibidas informações detalhadas sobre a cotação, como data de abertura e encerramento, tipo do frete, moeda, entre outros.
	- b. **Painel de controle.** O painel de controle, quando ativo, traz ao fornecedor todas as funções que este necessita para interagir com o pregão ou visualizar outras informações relevantes. Neste painel é possível consultar, por exemplo, os anexos da cotação.
	- c. **Legendas.** Quando esta área estiver selecionada, o fornecedor poderá visualizar qual função realizada em cada ícone disponível na área 5.
	- d. **Relatórios.** Quando acionado, é apresentada uma tela com os relatórios disponíveis para o fornecedor.

**Centro de Negócios** Rua Flórida, 1670 - 9º andar CEP 04565-001 - Brooklin Novo São Paulo - SP Fone: (11) 2106-3300

### **4. Propostas**

A etapa de envio de propostas é caracterizada pelo período da cotação em que os fornecedores colocam suas propostas de preço e qualidade, registrando as mesmas no sistema com o objetivo de se qualificar para as etapas seguintes.

Esta etapa permite, portanto, que o fornecedor efetue as seguintes operações no sistema:

- 1. Envio de propostas.
- 2. Exclusão de propostas.
- 3. Declínio de propostas.
- 4. Remoção de declínio de propostas.

#### **4.1. Enviando propostas**

Durante o período de propostas, o fornecedor poderá enviar proposta somente para os produtos ou serviços nos quais está habilitado a fornecer. Para saber como se habilitar a fornecer em outras categorias de produto, o fornecedor pode entrar em contato com a instituição organizadora da cotação.

De acordo com a parametrização do comprador, o fornecedor deve informar, além do valor unitário, a marca, a condição de pagamento, taxas, entre outros. Assim, quando for o caso, o sistema apresenta automaticamente os respectivos campos para preenchimento por parte do fornecedor no momento de envio da proposta.

Para enviar proposta para um item (produto ou serviço), o fornecedor deve observar os seguintes passos, conforme segue:

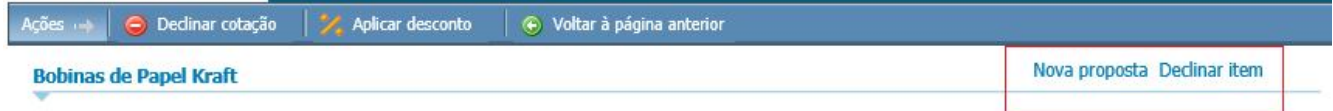

Nenhuma proposta para este item.

**Centro de Negócios** Rua Flórida, 1670 - 9º andar CEP 04565-001 - Brooklin Novo São Paulo - SP Fone: (11) 2106-3300

Fechar

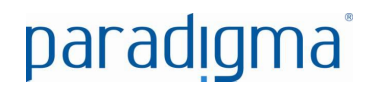

- 1. Na tela de operação da cotação, clicar no link "Nova proposta". Assim, o sistema abrirá a de resposta do item da cotação.
- 2. Para facilitar o entendimento do fornecedor, a tela está dividida em três seções, como dados gerais, dados da proposta e endereços de entrega, cobrança e faturamento:

Na seção de dados gerais, o fornecedor tem a sua disposição:

 **Item da cotação.** Clicando sobre o link do item da cotação o fornecedor verá detalhes do item da cotação.

 **Anexo(s) do item da cotação.** Acessando este link será possível visualizar o(s) anexo(s) enviado(s) pelo comprador. Este item somente é apresentado caso o comprador tenha emitido um ou mais anexos.

 **Anexo(s) da proposta.** Ponto onde o fornecedor pode enviar anexos para o comprador, sendo arquivos de imagem, documentos, etc.

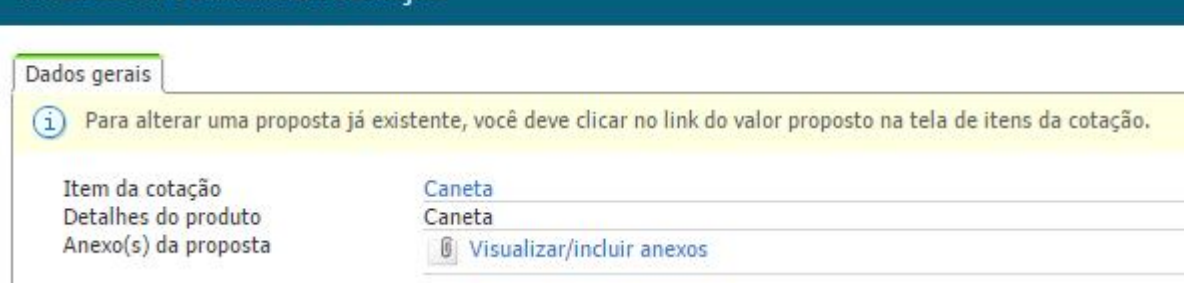

#### Ao clicar na opção "item da cotação":

PROPOSTA DO ITEM DA COTAÇÃO

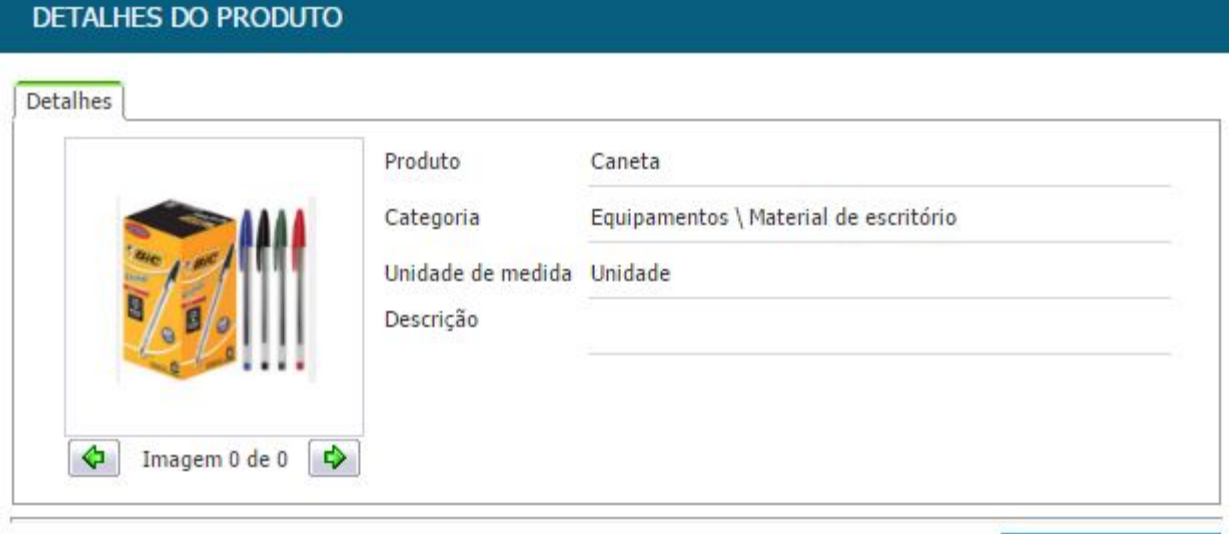

**Centro de Negócios** Rua Flórida, 1670 - 9º andar CEP 04565-001 - Brooklin Novo São Paulo - SP Fone: (11) 2106-3300

Ao clicar na opção "visualizar/incluir anexos", é possível verificar o arquivo relacionado ao item, assim como incluir um arquivo em anexo:

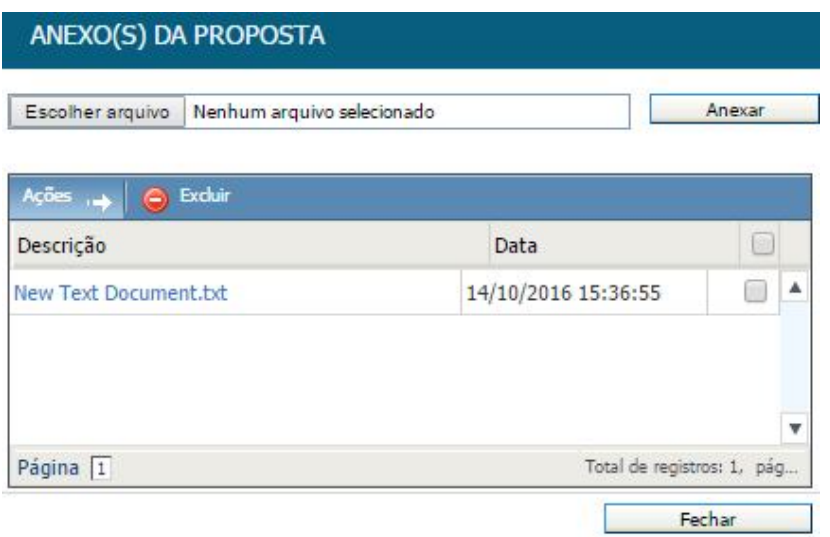

Em seguida teremos as informações relacionadas aos valores de demais detalhes da proposta:

DADOS DA PROPOSTA

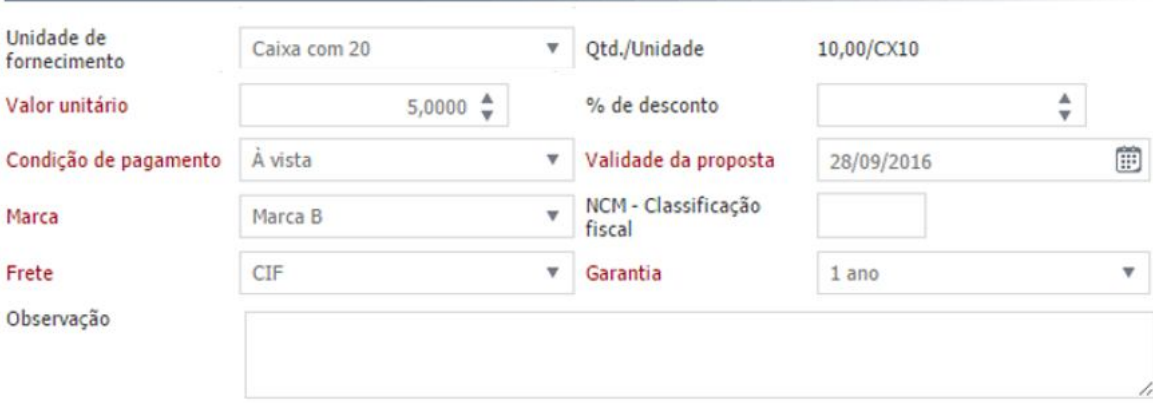

 O campo **"Unidade de Fornecimento"** e sua respectiva **"Qtd./Unidade"** somente serão exibidos se no cadastro do produto, tenha uma unidade de medida alternativa informada. Caso contrário, este campo não será habilitado para preenchimento do fornecedor.

- **Valor unitário.** Valor unitário de venda do item da cotação.
- **% de desconto** o fornecedor poderá aplicar um percentual para desconto na proposta do item.

 **Validade da proposta.** Data de limite que o fornecedor considera como sua proposta ainda sendo valida.

- **Condição de pagamento.** Condições de venda que o fornecedor está aplicando.
- **Marca.** Marca do item que o fornecedor tem para fornecer.
- **NCM** o fornecedor poderá informa aclassificação fiscal.
- **Garantia.** No caso do fornecedor dar ao item alguma garantia.
- **Frete.** Tipo do frete que o fornecedor está aplicando.

 **Observação.** Campo disponível para o fornecedor enviar alguma informação adicional que considere importante para o comprador.

**Centro de Negócios** Rua Flórida, 1670 - 9º andar CEP 04565-001 - Brooklin Novo São Paulo - SP Fone: (11) 2106-3300

Após, os dados de impostos, endereços de data e entrega, cobrança e faturamento deverão ser informados:

Os impostos do fornecedor possuem duas possibilidades, caso selecione "sim" para o Simples Nacional:

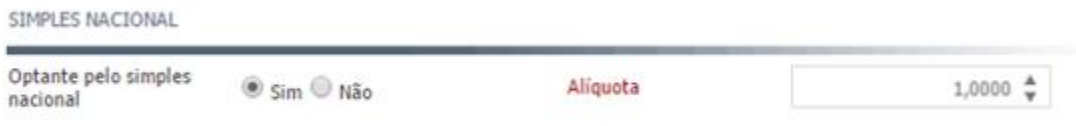

Caso "não", será necessário preenchimento das alíquotas:

#### ENDEREÇOS DE ENTREGA, COBRANÇA E FATURAMENTO

ENDEREÇOS DE ENTREGA, COBRANÇA E FATURAMENTO

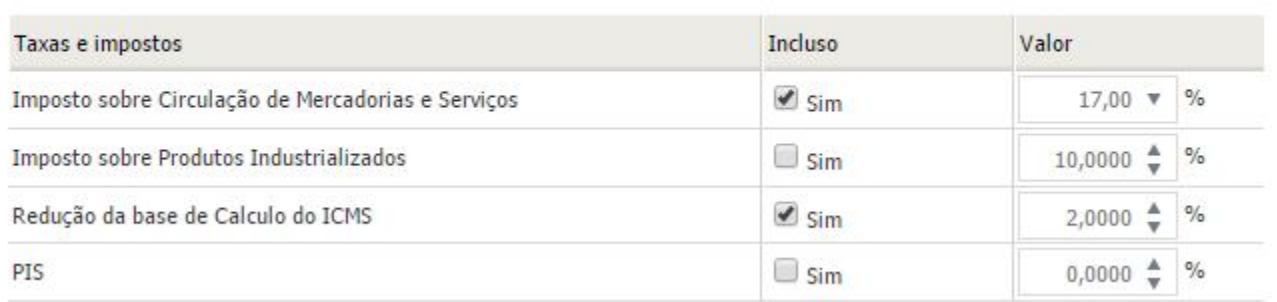

Na seção de endereços, o fornecedor visualiza quais são os dados de entrega, cobrança e faturamento do comprador. Além disto, ainda são apresentadas data de entrega e quantidade do item para cada endereço(s) do item, sendo que os campos para preenchimento são:

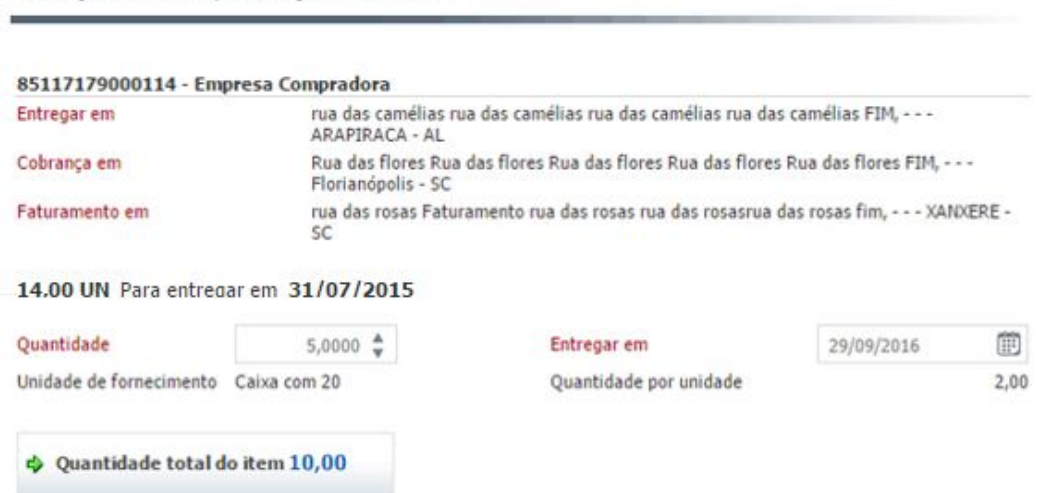

O fornecedor deverá preencher normalmente a **"Quantidade"** e a **"Data de entrega"**, logo, automaticamente será demonstrada abaixo os campos de **"Unidade de fornecimento"** e **"Quantidade por unidade"** confirmando a conversão que está sendo realizada entre a unidade de medida do comprador e a unidade de medida do fornecedor.

**Centro de Negócios** Rua Flórida, 1670 - 9º andar CEP 04565-001 - Brooklin Novo São Paulo - SP Fone: (11) 2106-3300

- 3. Há quatro botões disponíveis para o fornecedor na tela de resposta do item da cotação. São eles:
	- **Salvar e fechar.** Quando pressionado este botão, o fornecedor salva sua resposta, envia para o comprador e fecha a tela de resposta do item.
	- **Salvar e próximo.** Quando pressionado este botão o fornecedor salva sua resposta, envia para o comprador e passa para o próximo item da cotação. Este botão é apresentado apenas quando há mais de um item a ser cotado.
	- **Próximo.** Este botão serve para que o fornecedor possa navegar entre os itens da cotação sem necessitar salvar sua resposta. Ou seja, clicando neste botão o sistema não salva informação alguma.
	- **Fechar.** Fecha a tela de resposta do item.

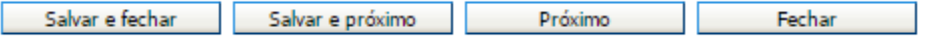

4. Feito este processo, o item passa, então, a ser apresentado com um ícone que indica a confirmação do envio de proposta. Conforme pode ser visto na figura abaixo, na primeira coluna de cada item possui a legenda.

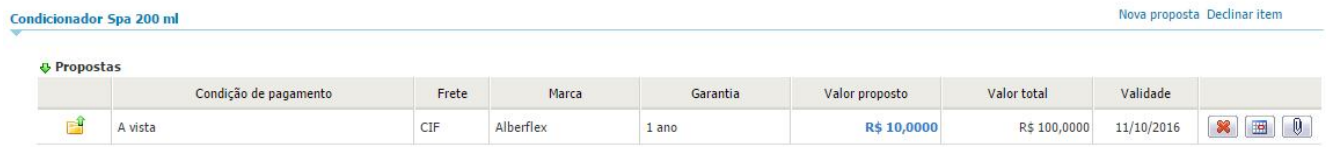

5. Para alterar algo em sua resposta o fornecedor deve clicar no link do valor proposto. Então será direcionado para a tela com os dados da resposta enviada.

#### **4.2. Excluindo propostas**

Na lista de itens da cotação, são exibidas na tela as propostas enviadas pelo fornecedor.

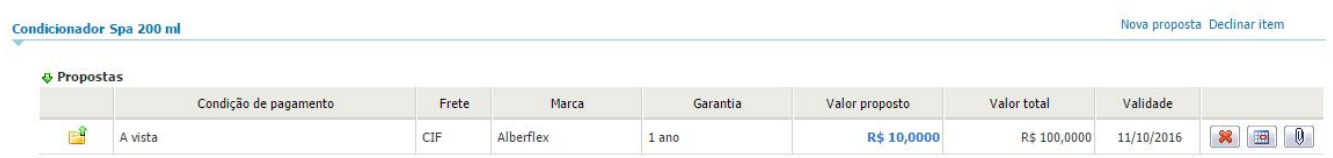

Para realizar a exclusão de uma proposta já enviada, há na última coluna da resposta o ícone **x**ol que deve ser pressionado.

Feito isto, a proposta é excluída e esta informação é enviada para o comprador.

#### **4.3. Incluindo novas entregas**

O sistema permite que o fornecedor envie novas entregas para uma proposta já realizada. Ou seja, o fornecedor pode enviar a sua proposta e fazer sua programação a partir desta proposta.

- 1. Para isto, o fornecedor deve clicar no ícone  $\boxed{1}$
- 2. A tela de resposta do item da cotação é aberta com as informações da resposta em questão, e o cursor é posicionado no campo de data de entrega para que o fornecedor possa informar.

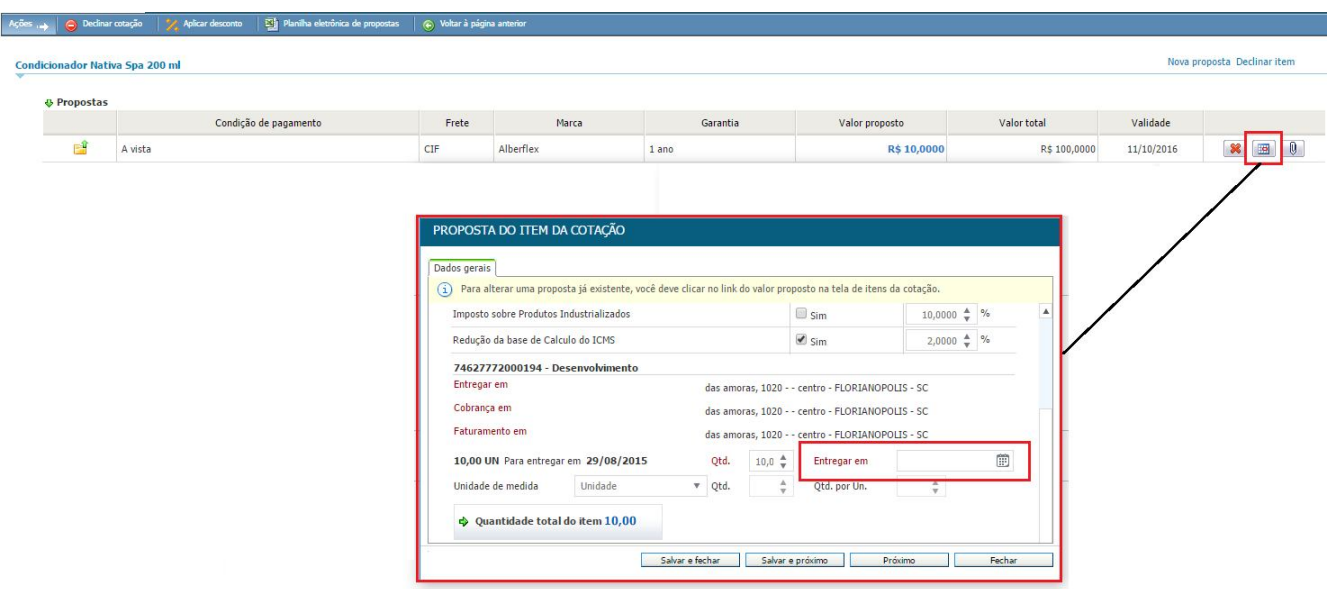

3. Para confirmar a nova programação basta clicar no botão "Salvar e fechar".

Desta forma, o comprador consegue visualizar as entregas programadas pelo fornecedor.

**Centro de Negócios** Rua Flórida, 1670 - 9º andar CEP 04565-001 - Brooklin Novo São Paulo - SP Fone: (11) 2106-3300

### **5. Declinando da cotação e itens**

O declínio nada mais é do que uma forma de informar ao comprador que por algum motivo o fornecedor não vai participar da cotação ou de determinado item da mesma.

Esta funcionalidade é muito útil para casos em que o fornecedor, por exemplo, não forneça um tipo de produto ou serviço que esteja sendo cotado pelo comprador. Ao efetuar esta ação, um e-mail é enviado automaticamente para o comprador informando o motivo do declínio.

#### **5.1. Declinando da cotação**

Para interagir com a cotação como um todo o sistema disponibiliza a barra de ações.

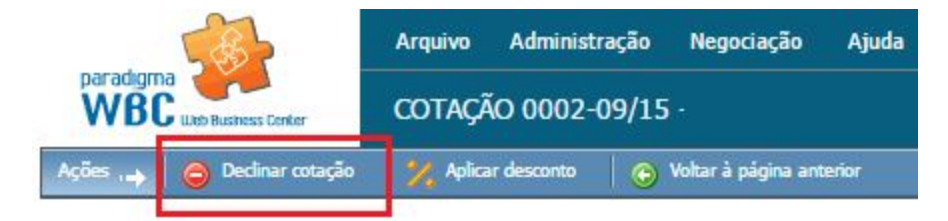

Passos para declinar da cotação:

Clicar em "Declinar da cotação".

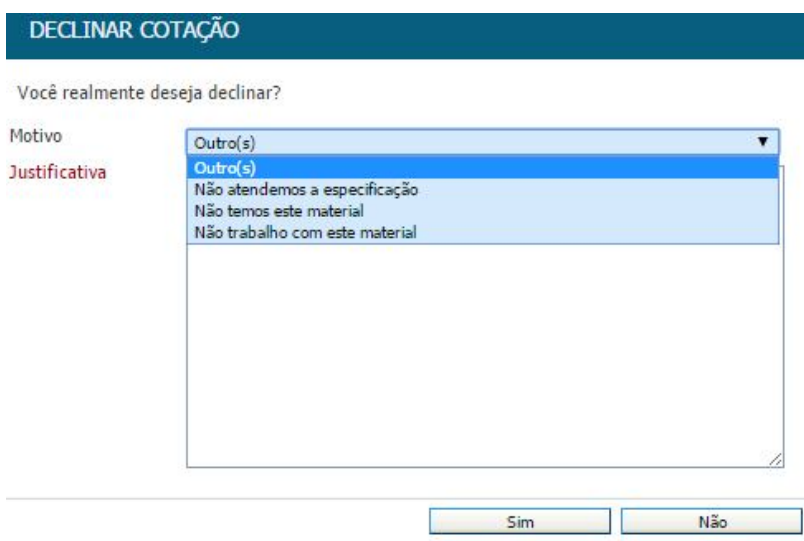

O sistema apresenta, então, a tela de confirmação de declínio, apresentando alguns motivos pré-definidos. Caso o fornecedor não se encaixe em nenhum dos motivos sugeridos, este pode selecionar o motivo "Outros" e destacar a justificativa para o comprador.

Para finalizar, basta clicar no botão "Sim".

**Centro de Negócios** Rua Flórida, 1670 - 9º andar CEP 04565-001 - Brooklin Novo São Paulo - SP Fone: (11) 2106-3300

#### **5.2. Declinando do item da cotação**

É permitido ao fornecedor declinar de apenas um item da cotação. Um dos motivos mais comuns para este tipo de ação é a falta de material em estoque. Neste caso, o fornecedor poderia declinar do item informando o motivo de falta de material.

Para declinar de um item da cotação, o fornecedor tem a sua disposição a tela de suas propostas.

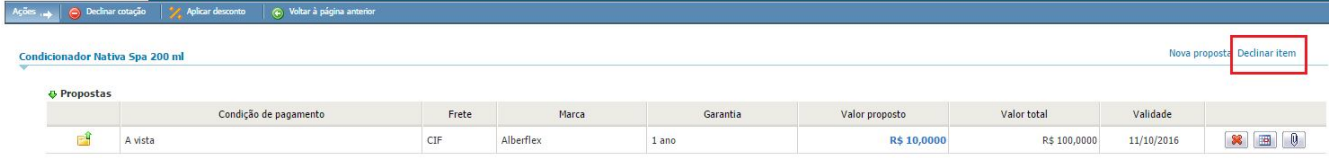

Os passos são os seguintes:

Clicar no botão "Declinar do item".

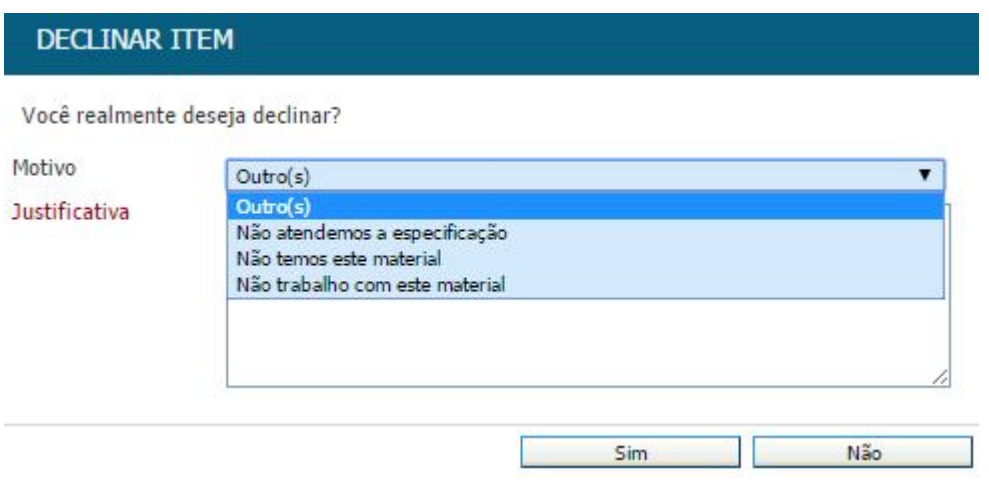

O sistema apresenta, então, a tela de confirmação de declínio do item, apresentando alguns motivos prédefinidos. Caso o fornecedor não se encaixe em nenhum dos motivos sugeridos, este pode selecionar o motivo "Outros" e destacar a justificativa para o comprador.

Para finalizar basta clicar no botão "Sim".

### **6. Removendo declínio da cotação e itens**

Por algum motivo, o fornecedor pode desejar remover um declínio que tenha feito indevidamente na cotação em algum item da mesma.

Para desfazer esta operação indevida, o sistema permite que o fornecedor remova o declínio realizado.

#### **6.1. Removendo declínio da cotação**

Para interagir com a cotação como um todo o sistema disponibiliza a barra de ações.

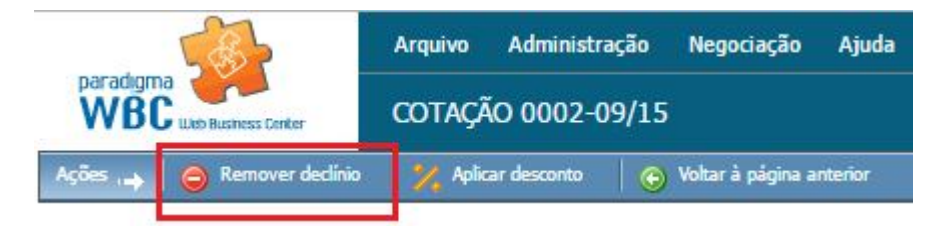

Passos para remover o declínio da cotação:

Clicar em "Remover declínio".

O sistema apresenta então a tela de confirmação de exclusão de declínio apresentando alguns motivos prédefinidos. Caso o fornecedor não se encaixe em nenhum dos motivos sugeridos, este pode selecionar o motivo "Outros" e destacar a justificativa para o comprador.

Para finalizar basta clicar no botão "Sim".

#### **6.2. Removendo declínio do item da cotação**

É permitido ao fornecedor remover declínios de apenas um item da cotação. Um dos motivos mais comuns para este tipo de ação é a chegada de material em estoque antes do previsto pelo fornecedor. Assim, o fornecedor poderia remover o declínio do item, informando o motivo de chegada de material.

Para remover o declínio de um item da cotação, o fornecedor tem a sua disposição a tela de suas propostas.

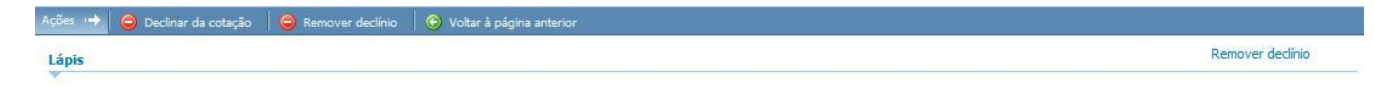

Nenhuma proposta para este item

Os passos são os seguintes:

Clicar no botão "Remover declínio".

**Centro de Negócios** Rua Flórida, 1670 - 9º andar CEP 04565-001 - Brooklin Novo São Paulo - SP Fone: (11) 2106-3300

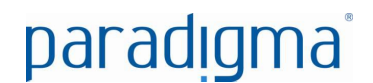

Condicionador Nativa Spa 200 ml

Remover declínio

O sistema apresenta, então, a tela de confirmação de exclusão de declínio do item, apresentando alguns motivos pré-definidos. Caso o fornecedor não se encaixe em nenhum dos motivos sugeridos, este pode selecionar o motivo "Outros" e destacar a justificativa para o comprador.

Para finalizar basta clicar no botão "Sim".

### **7. Visualizando itens desclassificados**

Durante o processo de cotação, o comprador pode decidir por algum motivo desclassificar uma proposta enviada por um fornecedor.

Esta ação dispara um e-mail para o fornecedor indicando o motivo de desclassificação do item. Além de o fornecedor receber um e-mail informativo, o sistema também apresenta a desclassificação para o fornecedor.

Caso o fornecedor tenha alguma proposta desclassificada, esta informação aparecerá na lista de proposta na

primeira coluna com o ícone **a apresentado na tela abaixo**.

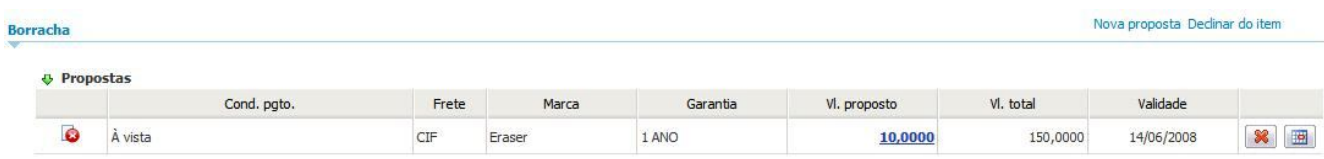

Para visualizar o motivo da desclassificação, basta que o fornecedor passe o mouse sobre o ícone de indicação de desclassificação, que o sistema apresenta a mensagem enviada pelo comprador.

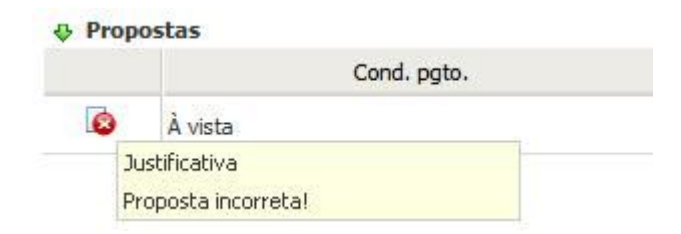